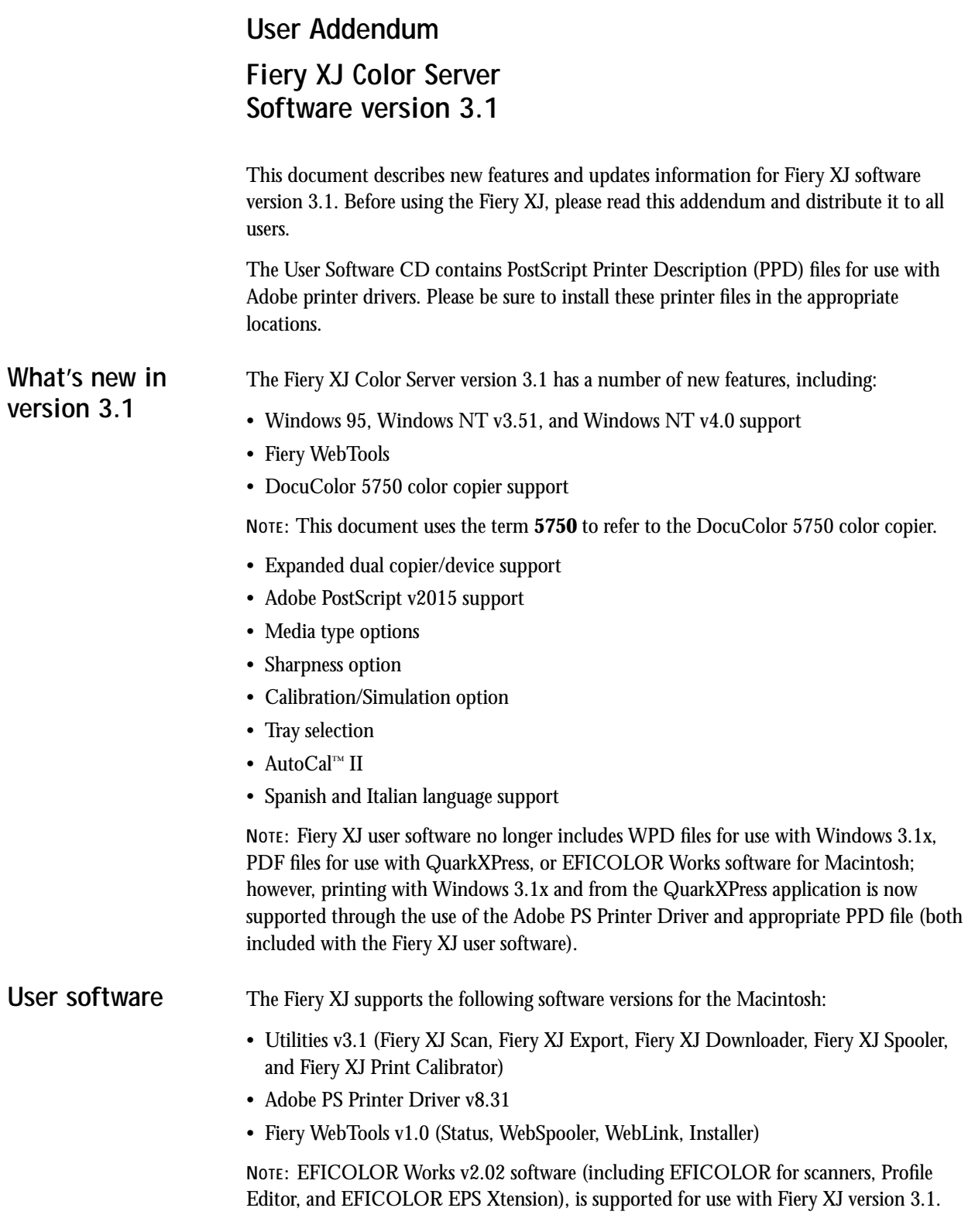

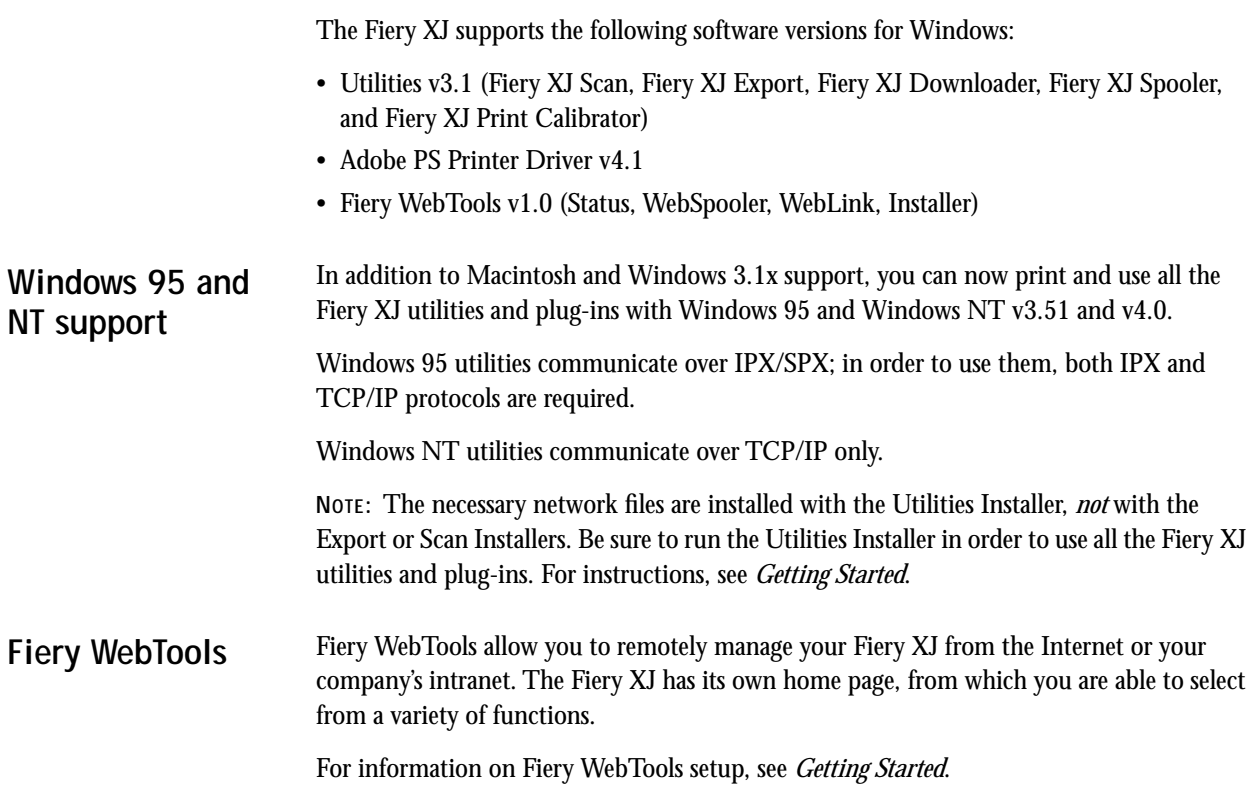

Launch Fiery WebTools from the Fiery XJ home page. Enter http:// followed by the IP address or DNS name of the Fiery XJ.

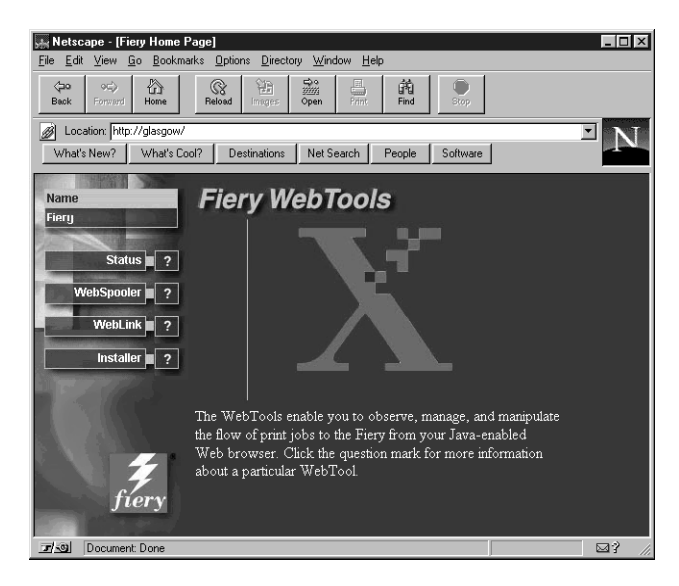

Click a button on the left side of the page to launch a particular WebTool; click the question mark next to the button to display information about that WebTool on the right side of the page.

## **Status**

Gives you a quick update of Fiery XJ status by showing the jobs currently processing and printing. The Status WebTool polls the Fiery XJ every 30 seconds to display the most current information. You can also close the active web browser window and leave the Status window open on the desktop to view current Fiery XJ information, which is dynamically updated.

In a dual copier/device configuration, the Status window shows information for both copiers/devices connected to the Fiery XJ.

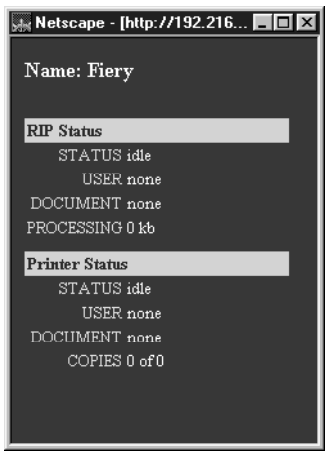

## **WebSpooler**

Allows you to view, manipulate, reorder, reprint, and delete the jobs currently spooling, processing, and printing on the Fiery XJ. The WebSpooler also allows you to view or print the Job Log.

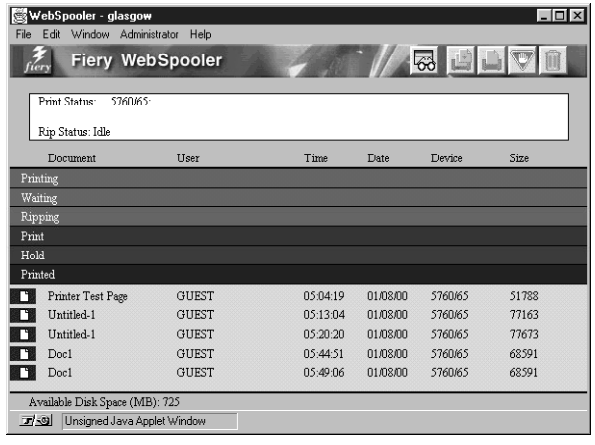

The WebSpooler functions similarly to the Fiery XJ Spooler (see Chapter 5 of the *User Guide*), with the following exceptions:

- Keystroke shortcut commands are not supported.
- If a password is enabled and the correct password is not entered, you cannot manipulate any jobs, including your own; all jobs in the main WebSpooler window are dimmed.
- In the Job Log, double-clicking a job with an error icon does not retrieve details of the error.
- In a dual device configuration, if you choose Print Job Log from the File menu the Job Log is printed for the *first device* attached to the Fiery XJ.
- Fiery XJ Downloader, Fiery XJ Print Calibrator, and Fiery XJ Scan are not available from the WebSpooler.
- PageNow (Macintosh) is not available.

#### **WebLink**

Links you to the default Fiery WebLink home page (www.efi.com/weblink/xerox), provided a valid Internet connection is available. From this page, you can link to either the Xerox home page (www.xerox.com) or the Electronics for Imaging home page (www.efi.com).

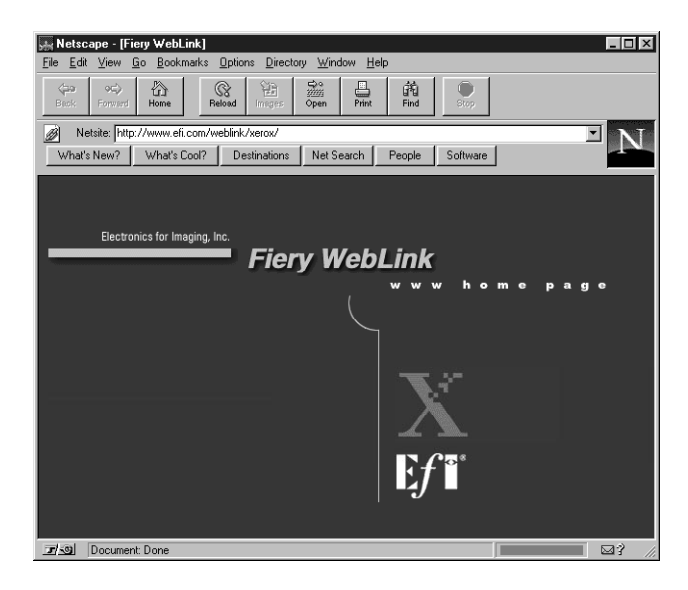

You can change the WebLink destination by holding down the Control key (Macintosh)/Ctrl key (Windows) and clicking the WebLink button. In the New URL field, type the new WebLink address and click OK.

**NOTE:** Any change to the WebLink destination remains permanent until changed again.

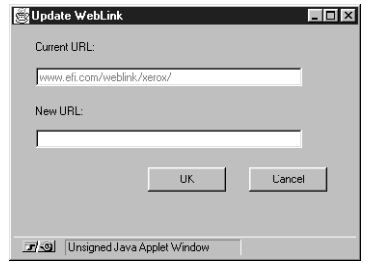

Duplicates the Utilities and Printer Driver installers from the User Software CD, allowing you to easily access current user software from your workstation. For information on using the WebTools Installer, see *Getting Started*.

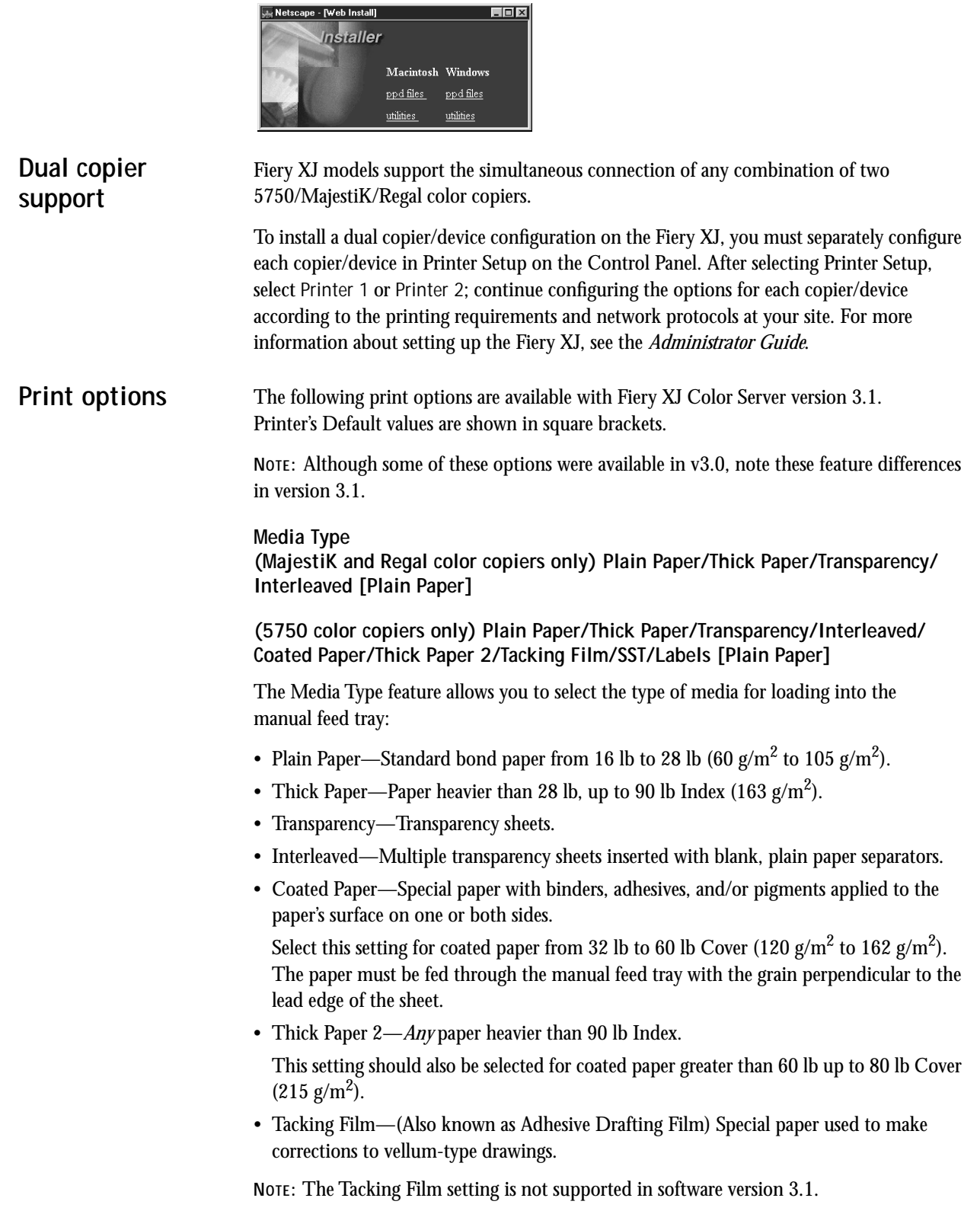

- Single-Step Transfer (SST)—Special paper used to transfer full-color images directly from copies or prints onto fabric or other types of materials.
- Labels—Adhesive-backed, pressure-sensitive label stock.

**Color Mode**

**CMYK/Grayscale**

**NOTE:** The default setting for printing reflects the Color Mode specified in Control Panel Setup.

- CMYK—Enables both Contone and Halftone Printer Mode options.
- Grayscale—Enables Contone Printer Mode option only.

**NOTE:** The ACA 1 and ACA 2 settings are no longer available.

#### **Sharpness**

**Softer/Normal/Sharper [Normal]**

- Softer—Decreases the clarity of the printed image.
- Normal—No adjustment is made to the clarity of the printed image.
- Sharper—Increases the clarity of the printed image.

**NOTE:** This option is available on MajestiK and Regal color copiers *only*.

#### **Calibration/Simulation**

#### **Copier/SWOP-Coated/DIC/Euroscale/Linear/Custom-1/Custom-2/None [Copier]**

Calibration/Simulation allows you to change the calibration curve currently set on the Fiery XJ for the current print job *only*. As the job begins processing, the target selected in Calibration/Simulation is loaded and applied before printing. Once the print job is complete, the Fiery XJ returns to its previous calibration curve.

You are able to select targets that reflect those currently existing on the Fiery XJ. If you select a target that does not exist, a PostScript error results and the job does not print.

- Copier—Uses the current copier calibration target set in Printer Setup on the Fiery XJ Control Panel.
- SWOP-Coated—Uses the United States press standard.
- DIC—Uses the Japanese press standard.
- Euroscale—Uses the European press standard.
- Linear—Divides the maximum measured density for each color into equal, linearized density steps, providing an even distribution of tones over the copier's density range.
- Custom-1—Uses a custom calibration target. Before selecting this setting, you are required to create a new target in Fiery XJ Print Calibrator and name the target "Custom-1".
- Custom-2—Uses a second custom calibration target. Before selecting this setting, you are required to create a new target in Fiery XJ Print Calibrator and name the target "Custom-2".
- None—Disables calibration.

For more information about calibration, see chapter 6 of the *User Guide*.

# **Non-imageable area**

On MajestiK and Regal color copiers, the Fiery XJ non-imageable area is 8mm on the leading edge, and 3mm on the trailing, near, and far edges; on the 5750 color copier, the Fiery XJ non-imageable area is 5mm on the leading and trailing edges, and 3mm on the near and far edges.

**Printing from MSOffice 95 with Windows 95**

Color Rendering Dictionaries (CRDs) are generally not used when printing from PostScript Level 1 applications. However, for the Microsoft Office 95 suite of applications, you are able to use PostScript Level 2 CRDs. In the Color Printer Job Notes dialog box, choose Enable PostScript Level 2: For MSOffice Only.

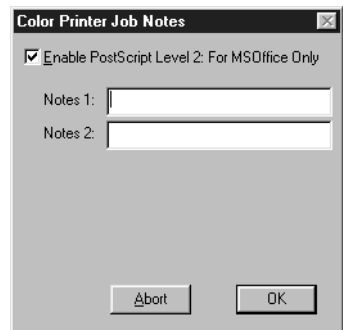

Tray selection is supported on 5750/MajestiK/Regal color copiers and allows you to select a particular tray from which to draw paper. Tray selection is valid for the current job only. **Tray selection**

Depending on the copier model, the following options are available:

- 5750—Auto Select, Tray 1, Tray 2, Tray 3, Tray 4, Manual Feed
- MajestiK—Auto Select, Tray 1, Tray 2, Tray 3, Manual Feed
- Regal—Auto Select, Tray 1, Tray 2, Tray 3, Manual Feed

**NOTE:** If paper loaded in the selected tray is a different size, orientation, and/or media type than that of the job you are sending, the Fiery XJ displays an error message and the job does not print. You should then load the correct paper in the selected tray or cancel the job.

Other error messages (in addition to the error messages listed in Appendix A of the *User Guide*) may appear on the Fiery XJ Control Panel: **Error messages**

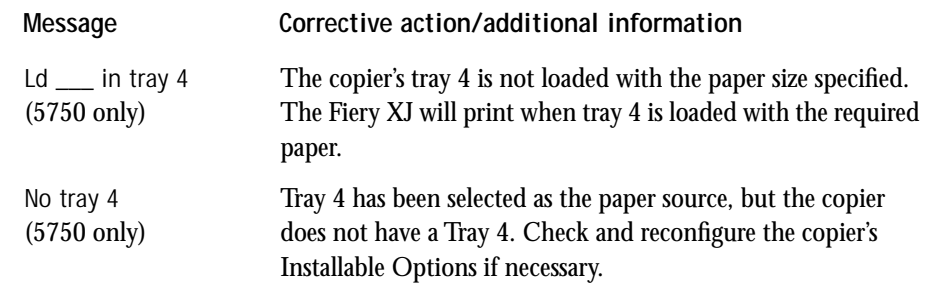

AutoCal II functions the same as AutoCal, with the added capability of reading a 20-step strip of Kodak Grayscale printed patches along with the color Measurements page. The result is a more consistent calibration reading across devices and better matching of print targets. **AutoCal**™ **II**

> To use AutoCal II, position the color Measurements page on the copier glass, place the grayscale strip below it, as described on the Measurements page, and then continue with the AutoCal procedure. For more information about AutoCal, see chapter 6 of the *User Guide*.

Some changes have been made to the utilities in version 3.1. **Utilities**

## **Fiery XJ Spooler error alert**

Fiery XJ Spooler now alerts you to error messages by sounding an audible beep. To enable this feature, choose Beep on Error from the Administrator menu.

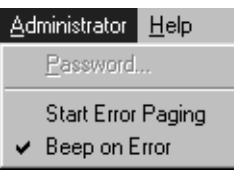

# **Fiery XJ Spooler Change Device option**

In a dual-device configuration, you can switch print devices in Fiery XJ Spooler. In the main window, select the job you want to print, and choose Change Device from the Edit menu. You may need to reconfigure print option settings depending on the copier model.

# **Fiery XJ Export**

While the basic functionality of Fiery XJ Export has not changed, there has been a minor change in the location of files required to use the Fiery XJ Export Photoshop plug-in.

**NOTE:** This change affects Macintosh users *only*. The following files are installed by the Fiery XJ Export Installer:

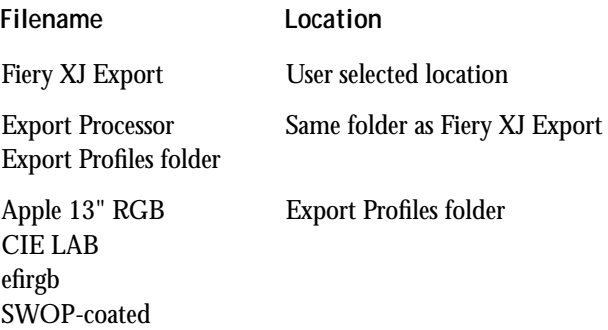

## **Fiery XJ Print Calibrator**

Some new features and information are now available for Fiery XJ Print Calibrator. These changes affect Macintosh, Windows 95, and Windows NT users only.

### **Printing patch pages**

In order to print a patch page to measure data with a densitometer, choose Print Patch Page from the Measurements menu.

### **Measurement files**

Two different types of new measurement files can be used:

- To create a new measurement file using a densitometer, choose Densitometer from the Measurements menu.
- To use a previously saved measurements file, choose Import from the Measurements menu, browse to the file, and click Open.

### **Calibration targets**

A new calibration target can be created in two ways:

• To use a measurements file from an outside source, such as "custom.ps" from the User Software CD, first download and print the file. After measuring the patches, choose Save Measurements as Target from the Measurements menu, name the file, and click Save to save it to your hard disk.

Custom.ps is a PostScript measurements file included with the user software. It is provided to enable you to download measurement patches that incorporate the copier's current calibration set; however, this file should not be used for day-to-day calibration.

• To use a newly edited file, click the Edit Calibration button, modify the target curve (by editing the custom curve or changing the Maximum Density values), click Save Target, name the file, and click Save to save it to your hard disk.

When editing calibration, note that measurements are represented by thin lines and targets are represented by thick lines.

Once a target is created, you must save it to the Fiery XJ in order to use it.

- **1. Click the Target button and then click Local in the Select Target window.**
- **2. Browse to the target file and click Open.**
- **3. When the new target file appears under the Target button, click the Apply Calibration button and click OK in the next two windows.**
- **4. In the Save Target window, name the new target and click Save.**
- **5. When you are prompted that the new calibration target has been applied, click OK.**

## **Graphical Net\_wsck.ini file configuration for Windows 95 and Windows NT**

It is no longer necessary to modify the Net\_wsck.ini file directly in order to set up or edit the connection to the utilities. You are now presented with a graphical window to enter the necessary information. For more information, see *Getting Started*.

## **Transparent connection**

It is no longer necessary to enable the Print queue in order for the utilities to connect to the Fiery XJ. In this way the system administrator can control all print jobs by enabling *only* the Hold queue, thus forcing all users to print to that queue. The administrator can then use Fiery XJ Spooler or the Command WorkStation to connect to the Fiery XJ and print jobs from the Hold queue.

To enable the transparent connection in Windows 95 and Windows NT, check the Attended Printing option when configuring the utilities or installing the Command WorkStation over Ethernet.

## **Power Macintosh**

The utilities have been improved to provide increased performance with Power Macintosh computers.